CCS v5.x 使用介绍

本文将会从下载、安装、建立工程、调试、下载程序、常见问题及资料等方面介绍 CCSv5.x 的使用,尽可能多的使用图片,力求简单,使用户快速上手。

另外,本人邮箱为 huyang.abc@126.com,大家在阅读本文档过程中遇到任何问题可以 与我交流,共同进步。

1 简介

CCS 是什么东西,做什么用的,就不需要我多介绍了,相信能够下载这个文档的人都很 清楚。

从 v4 开始, Code Composer Studio 开始基于 Eclipse, 将编译器、连接器、调试器、BIOS 等工具集成进 Eclipse, 并且支持 Linux (本人没有玩过, 详情请参考链接 1)。CCS 支持 TI 所 有的嵌入式处理器产品,包括 MSP430、Stellaris、C2000、C5000 等等。用过 CCSv4.x 的朋 友都知道, 在使用 CCSv4.x 的过程中经常会出现死机、速度慢, 或者各种各样奇怪的问题。 CCSv5.2 是当前最新的版本,速度更快,体积更小,具体的改变可参考链接 2。建议本文是以 C2000 平台为例介绍 CCSv5.2 的使用。

CCS 是一个收费软件,但是有代码限制版和时间限制版(链接 3)。大部分情况下,代码限 制版就足够大家开发使用了。也有随开发工具赠送的全功能版本。

2 下载

下载包分为在线下载版和离线版。下载地址如下:

[http://processors.wiki.ti.com/index.php/Download\\_CCS?DCMP=dsp-mc-opemmp-120828&HQS=](http://processors.wiki.ti.com/index.php/Download_CCS?DCMP=dsp-mc-opemmp-120828&HQS=dsp-mc-opemmp-pr-sw3) [dsp-mc-opemmp-pr-sw3](http://processors.wiki.ti.com/index.php/Download_CCS?DCMP=dsp-mc-opemmp-120828&HQS=dsp-mc-opemmp-pr-sw3)

在线下载版在安装过程中需要连接网络,从服务器上下载 CCS 安装文件。

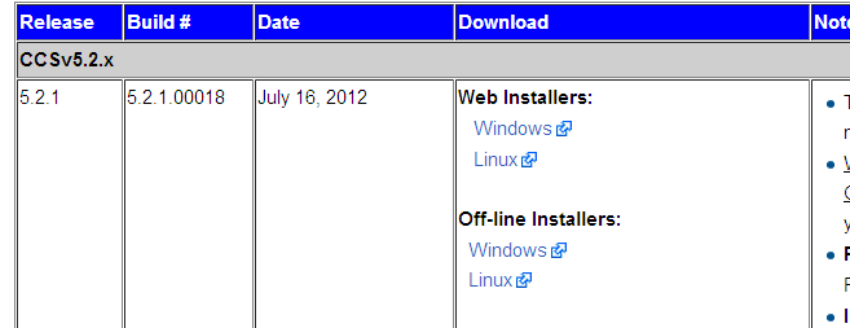

需要有 TI 的账号才能下载, 如果没有可以注册一个, 很简单。 3 安装

双击您下载的 ccs\_setup\_5.2.1.00018.exe, 按照安装步骤按照就可以了。 安装目录推荐安装在 C:/ti 文件夹下

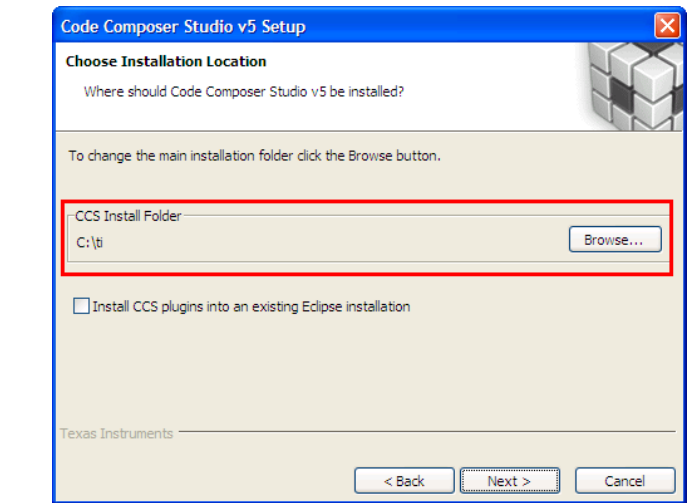

注意:可以根据具体项目情况选择 CCS 支持的处理器。

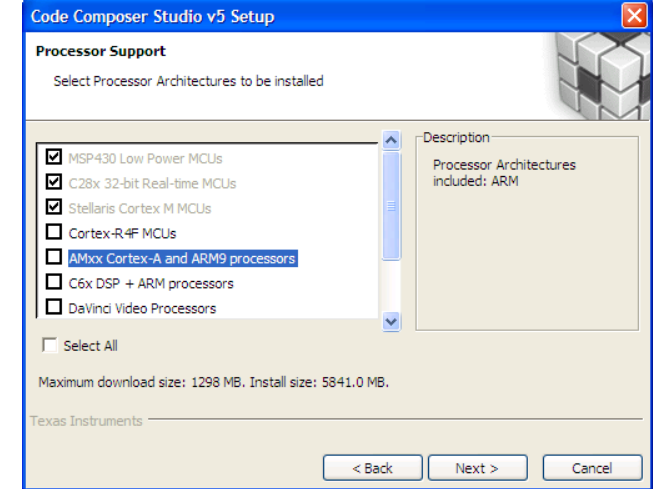

点击下一步直到安装完成。

4 第一次使用以及 License

安装完成后,打开 CCS,会出现以下提示,要求您选择工作区目录,根据您的具体情况 选择目录,注意不要有中文路径。

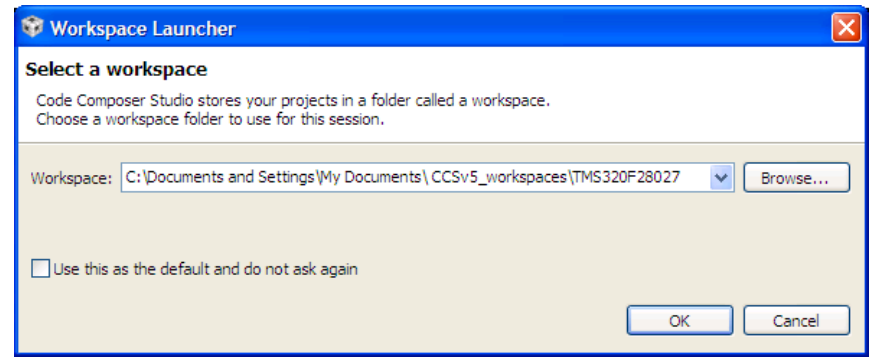

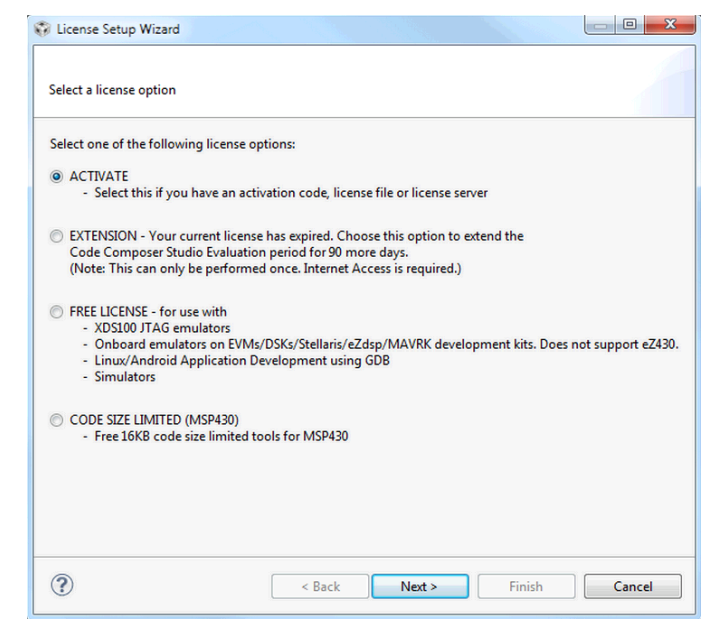

如果是第一次使用的话,会提示您选择 License, 如下图所示(来自网络)

可以根据具体的情况选择,如果没有 License 的话,选择代码限制版即可。

5 使用 CCS

完成上面操作以后,会出现 TI Resource Explorer, 根据选择的器件不同会稍有不同, 在 我的 CCS 下面安装了 C2000 和 MSP430 会出现 controlSuite 和 MSP430ware 两个目录。

controlSuite 是 TI C2000 的一个资源包,包括所有的器件的数据手册、使用指南、示例 代码、开发工具软硬件、C2000 函数库等,非常方便。另外 TI 也提供单独的 controlSuite 下 载安装。

MSP430ware 是 TI MSP430 的资源包, 和 controlSuite 差不多。

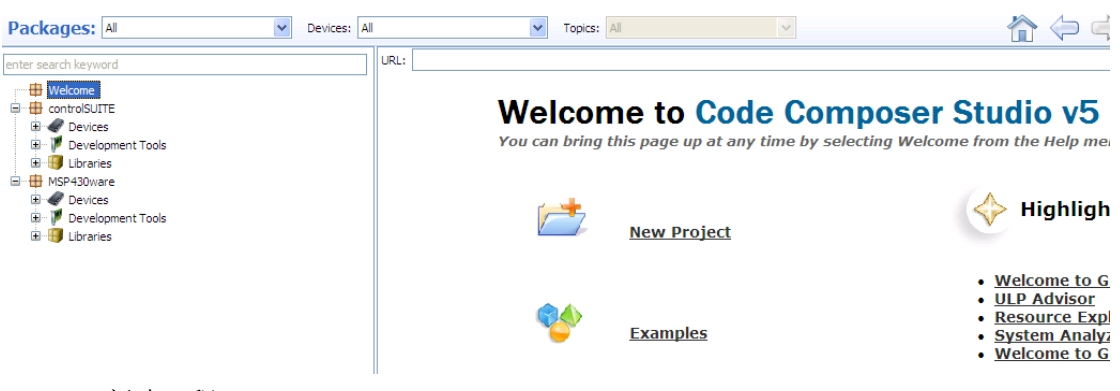

5-1 新建工程

5-1-1 点击 File->New->CCS Project 或者 Project->New Project, 如下图所示。

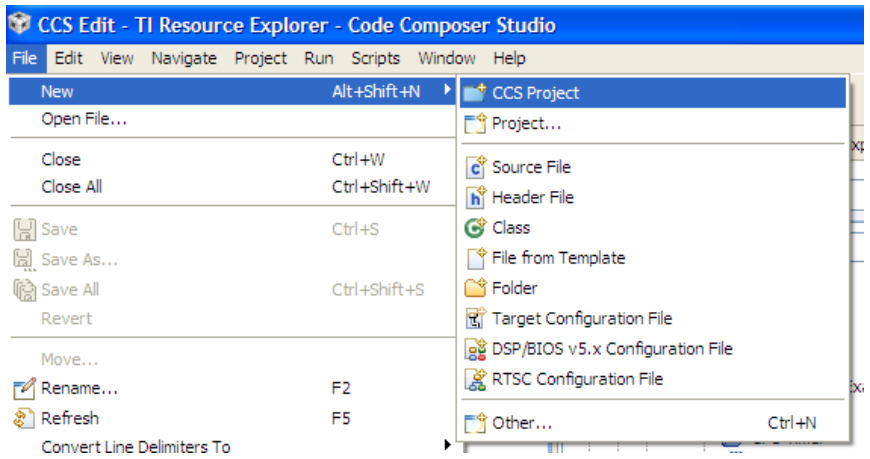

5-1-2 如下图所示,添加项目名称、芯片、仿真器等。如果开发 MSP430,选择 MSP430, 然后选择对应芯片型号;如果是 C2000,选择具体的芯片型号。

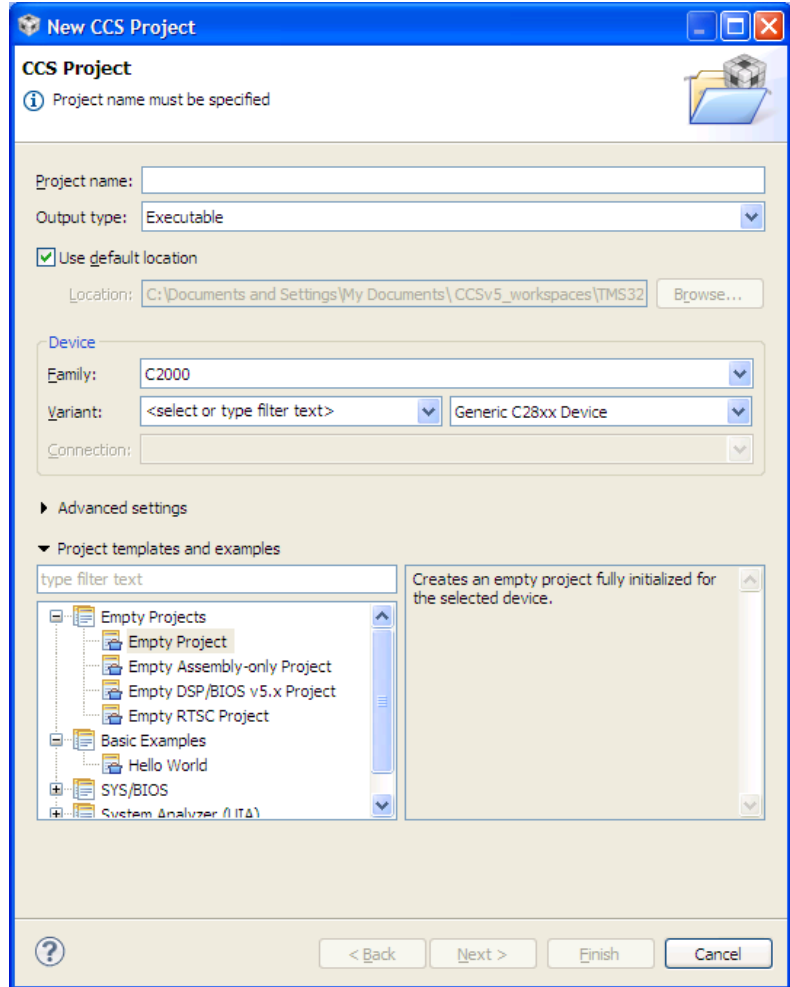

5-1-3 填写完成后点击 Finish 即可。

5-2 添加文件

5-2-1 新建文件,可以新建源文件,头文件,类等等。

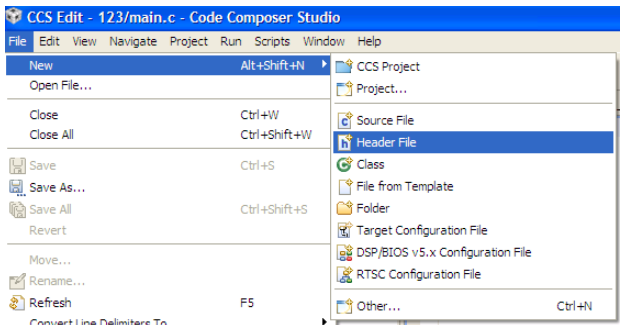

5-2-2 添加现有源文件到工程中。右击工程名,选择 Add Files…

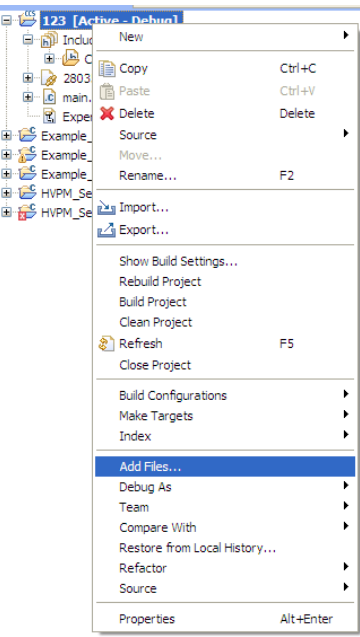

比如我们要将某个目录下的 spi.c 添加到工程中,选择后会出现 File Operation, 提 示您将文件拷贝到工程目录下还是链接到工程目录下。

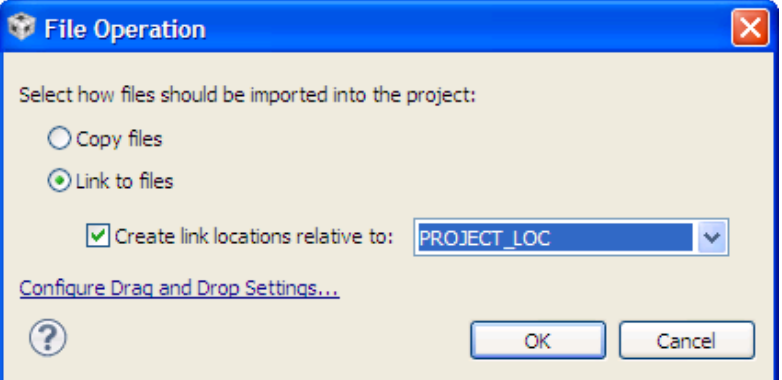

## 5-2-3 头文件路径的设置

在 TI 提供的实例代码中,头文件通常是以共享的形式提供的。有时候,新建一个 工程或者更改了工程目录,会出现如下所示编译报错的情况,比如头文件打不开或 者变量没有定义等等。这时候可能是某些文件没有添加进去。

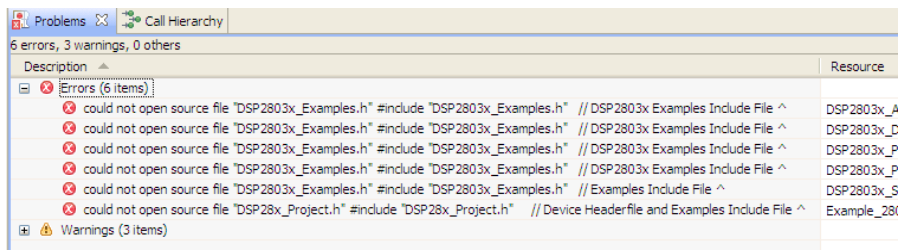

可以通过以下方法添加头文件目录: 右击工程名->Properties, 选择 Build->Include Options,有一个#include 搜索路径,添加上路径即可。

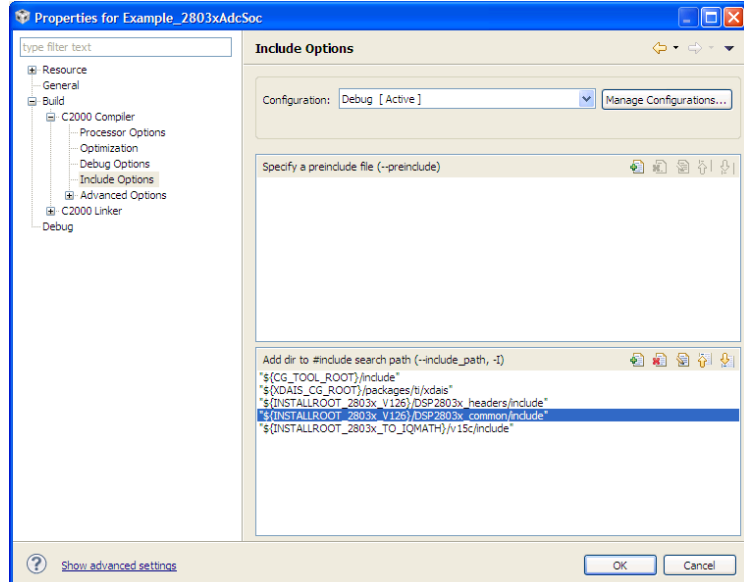

有些朋友可能会有疑问:{INSTALLROOT\_2803x\_V126}是什么东西,如何设置?这是 CCS 下的路径的宏定义。在上图所示的窗体中,选择 Resource->Link Resources,会 出现很多目录路径的宏定义,您也可以根据自己实际项目的需求添加宏定义。

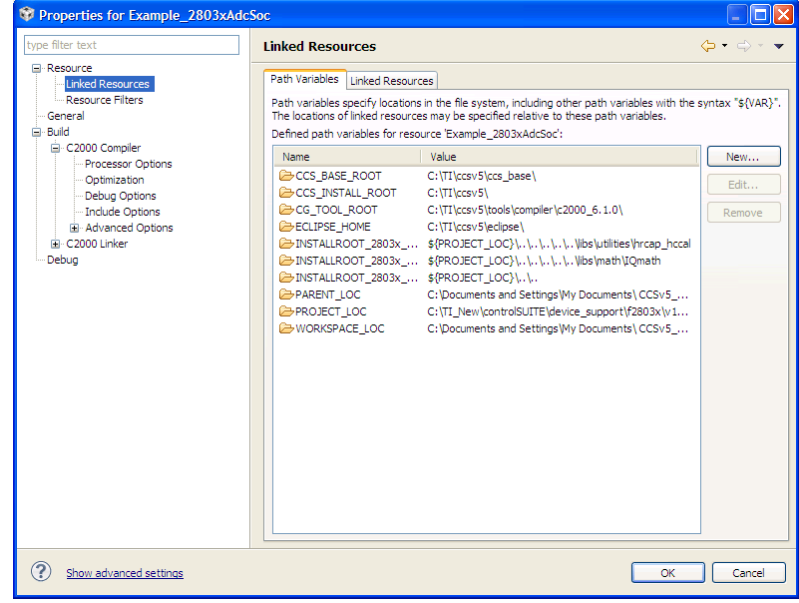

5-4 编译工程

选择 Project->Build project

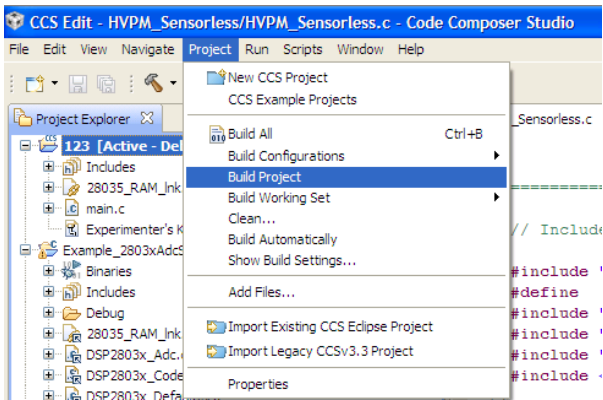

或者右击工程名选择 Build Project

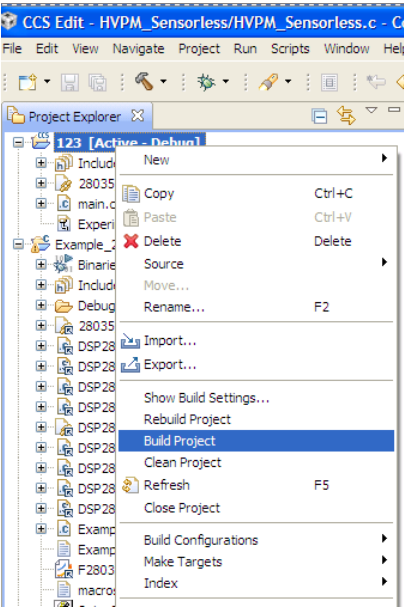

或者点击如图所示的小锤子

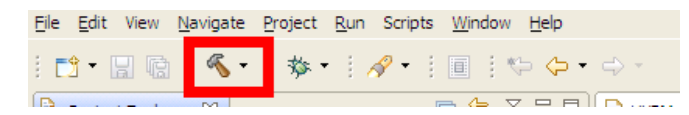

如果编译报错的话,可以根据错误提示进行修改。

有时候会出现,非常确信代码没有问题,但是 CCS 在编译的时候还是报错。建议大 家可以做如下尝试: 右击工程文件, 选择 Clean Project, 在尝试编译。

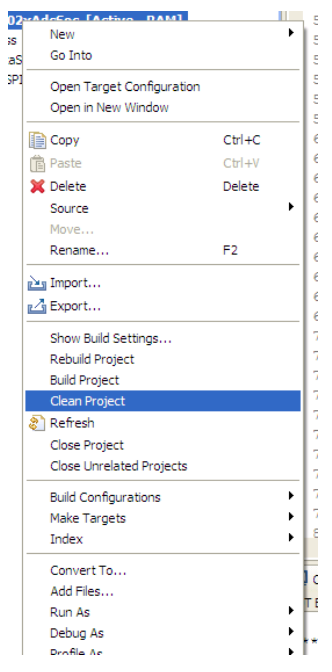

## 5-5 Debug

跟编译工程类似的方法可以进行工程的 Debug,最简单的方式就是点击如下图所示 的小虫子。

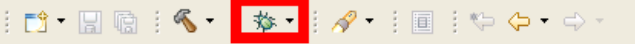

## 5-5-1 在 Debug 之前,一定要选择和设置目标配置文件(Target Configurations)。 新建目标配置文件(Target Configuration File), 如下图所示。

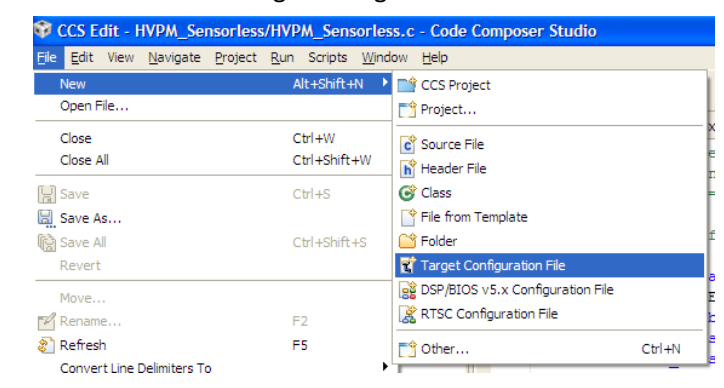

如出现以下对话框,添加 ccxml 文件的名称。

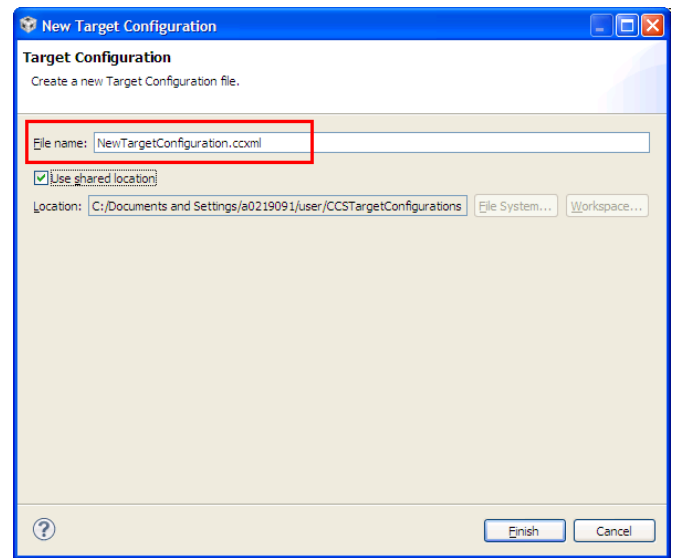

如下图所示,选择仿真器,选择平台,完成后可以点击 Test Connection,进行 仿真器连接测试,如果成功,说明硬件没有问题。

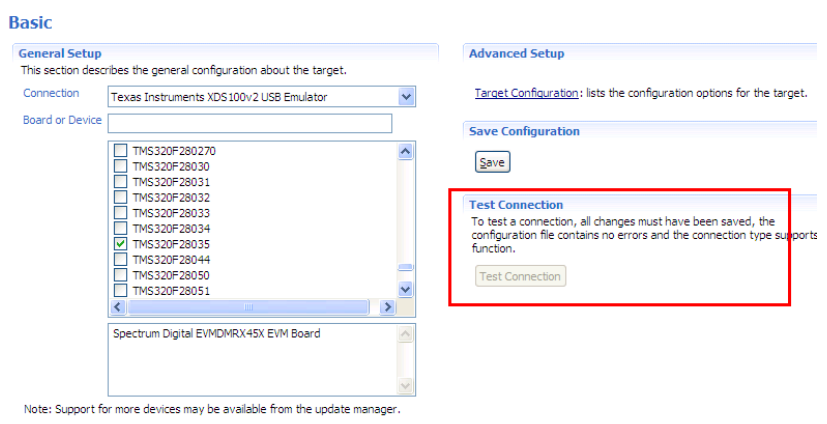

(一般不需要配置)Target Configuration 用于添加用户自定义的仿真器配置, 添加用户 gel 文件等等。

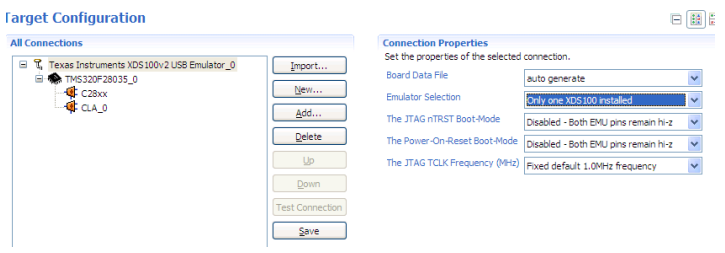

5-5-2 完成以上操作后, 点击 View->Target Configurations.

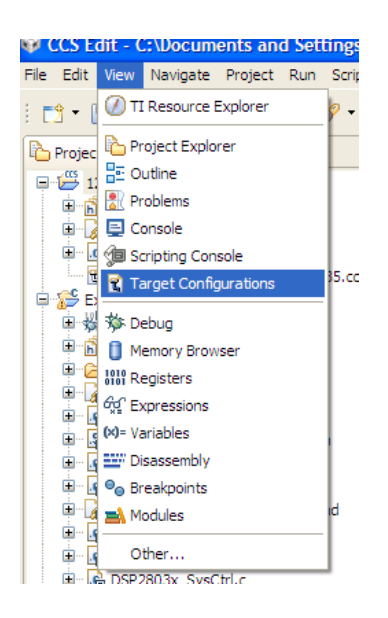

会弹出以下界面

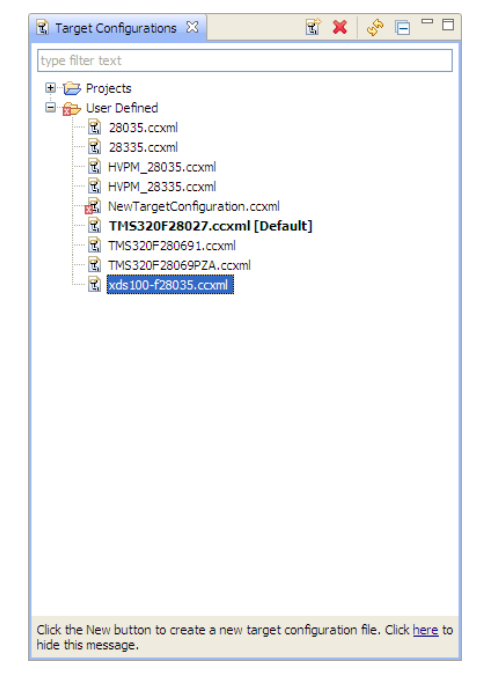

在相应的.ccxml 文件上面右击选择 Set as Default。

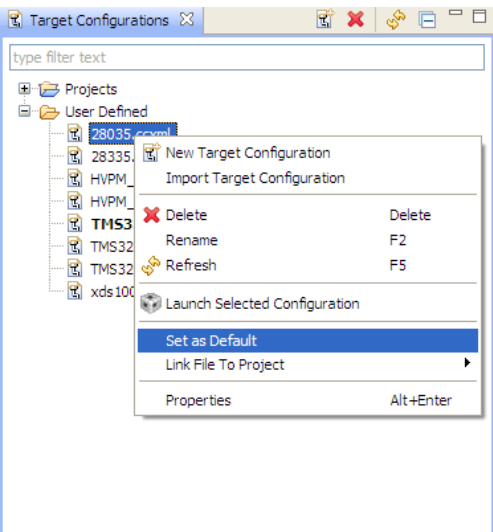

5-5-3 完成以上操作后, 进行 Debug 点击 Debug 后会出现下图所示的调试界面。

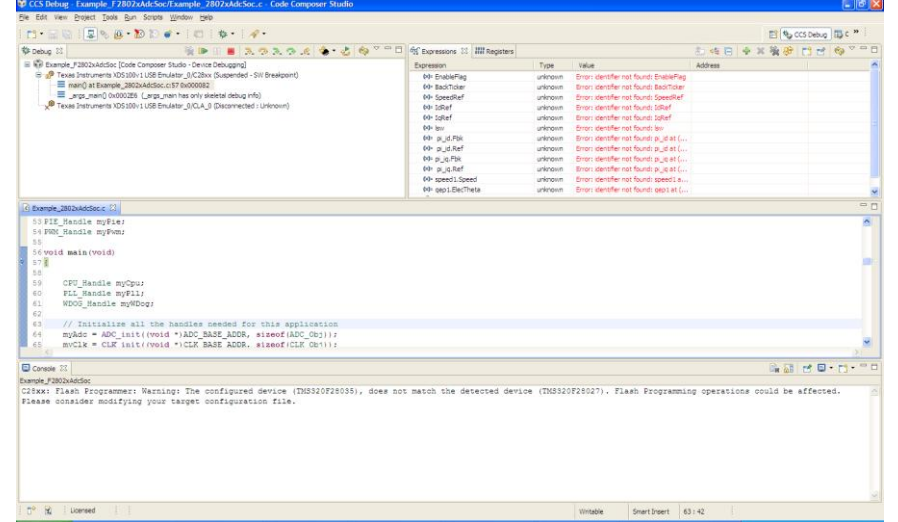

下图为调试工具栏,可以执行运行、退出 debug 模式、单步运行(很多种)、CPU 复位、restart、刷新等功能。

 $\tag{} \Phi \oplus \mathbb{R} \oplus \mathbb{R} \oplus \mathbb{R} \oplus \mathbb{R} \oplus \mathbb{R} \oplus \mathbb{R} \oplus \mathbb{R} \oplus \mathbb{R}$ 

实时调试:点击如下红框,可以进行实时调试,可以在 Expressions 窗口实时查看 变量,或者通过 Graph 查看波形等等。

早多四 130 30 千

更多的功能希望大家能自己去挖掘。

5-6 导入已有的工程或者之前 CCS 版本的工程,点击 Projec->Import Existing CCS Eclipse Proejct 或者 Import Legacy CCS v3.3 Project,选择相应的工程目录即可导入,如下图所示。 对于以前 CCS 版本(CCS2.2, CCS3.1) 的工程, 我没有试过。

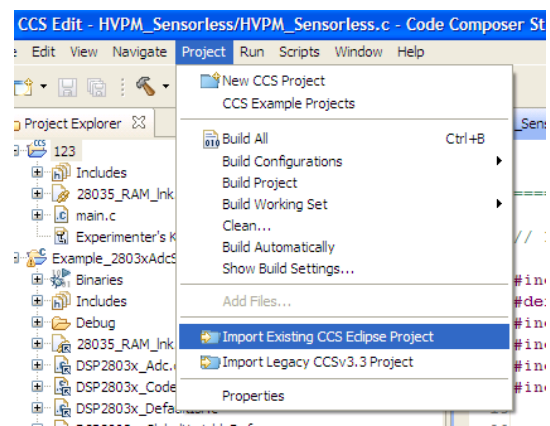

可以根据您的需要,选择是否拷贝到工作区(workspace)去。点击 OK 即可完成导入。

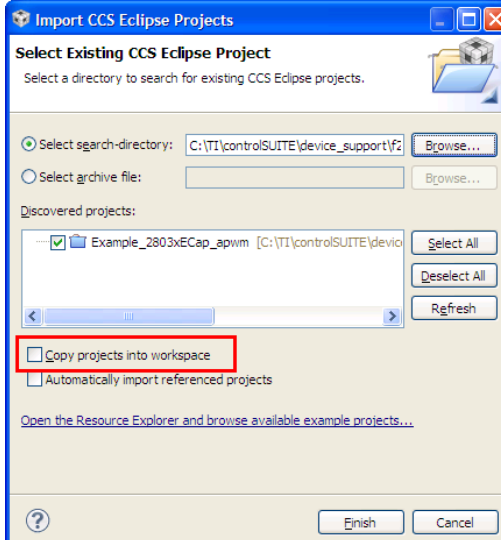

## 5-7 烧写 Flash

不同于 CCS3.3,CCSv5.x 中将 flash-programmer 插件集成了。直接点击 <mark>梦 \*</mark> 后即 可完成烧写。

如果要进行密码设置或者其他的设置,选择 Tools->On-chip Flash, 如下图所示。可 以选择擦除的 Flash 段, 以及设置密码等等。

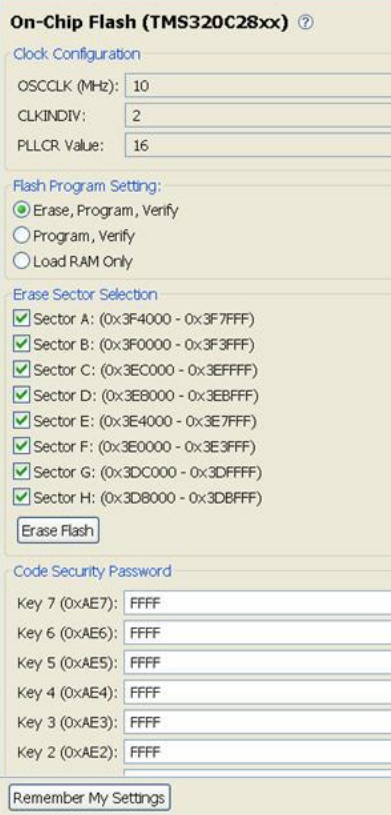

小技巧

1、 代码运行周期的查看 在 CCSv5 中提供了一个小插件用于查看代码运行的周期。进入调试模式后,点击工 具栏的 run->clock->Enable, 即可激活小插件。在 CCS 左下角会出现 <mark>20:0</mark>

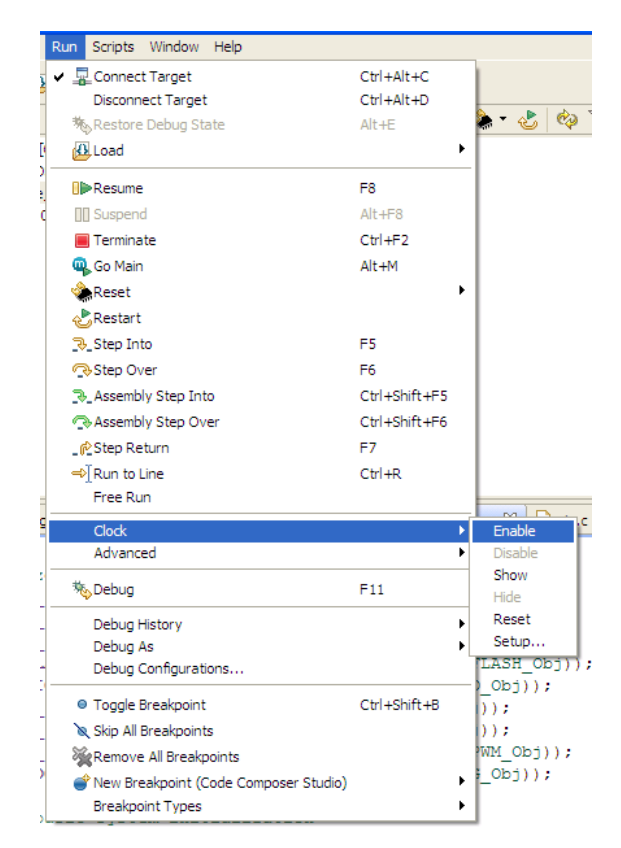

可以在代码中设置断点,来查看一段代码或者一个函数运行多少个 cycles。双击 CCS 左下角的时钟图标即可复位。

比如,我想查看中断 ISR 运行多少个时钟周期。

首先在中断开始部分设置断点,然后在中断最后设置断点。然后通过 clock 来计算 两个断点之间有多少个 cycles 即可。

 $\odot$ : 134

链接地址:

链接 1 CCSv5.x Linu[x http://processors.wiki.ti.com/index.php/Linux\\_Host\\_Support](http://processors.wiki.ti.com/index.php/Linux_Host_Support)

链接 2 CCSv5 改动: [http://processors.wiki.ti.com/index.php/CCSv5\\_Changes](http://processors.wiki.ti.com/index.php/CCSv5_Changes)

链接 3 CCSv5 90 天评估版本使用说明:

http://processors.wiki.ti.com/index.php/FAQ - CCSv5#Q: Where is the link to the 90 day e val license.3F

链接 4 CCS 下载地址:

[http://processors.wiki.ti.com/index.php/Download\\_CCS?DCMP=dsp-mc-opemmp-120828&HQS=](http://processors.wiki.ti.com/index.php/Download_CCS?DCMP=dsp-mc-opemmp-120828&HQS=dsp-mc-opemmp-pr-sw3) [dsp-mc-opemmp-pr-sw3](http://processors.wiki.ti.com/index.php/Download_CCS?DCMP=dsp-mc-opemmp-120828&HQS=dsp-mc-opemmp-pr-sw3)